**Updated Mar 09**

## **Ho w do I lo g my ho urs ???**

#### Follow these steps to log your hours.

- **Log o n to www.MyArm yOne S <sup>o</sup> <sup>u</sup> rce .co <sup>m</sup>**
- **Log In Clic k o <sup>n</sup> <sup>a</sup> t the to p o f the pa g <sup>e</sup> .**
- Click on Family Programs & Services.
- Place the cursor on Volunteering and then click on Volunteer Management Information System  **to th e rig ht.**
- Click on AVC Volunteer located at the top right on the screen, below the site banner.
- **S <sup>e</sup> rvice His to ry. Clic k o <sup>n</sup>**
- Click on Hours, located at the far right of each position you are registered for.
- To enter for the current month, select <mark>Day</mark>, and **then Add for Open Dates.**
- To enter historical hours, select <mark>Period</mark>, and then **Ad d fo r Pe rio d .**
- When you are finished entering hours, be sure to scroll to the bottom and click on Save.

**HOURS MUST BE SUB MITTED B Y THE 5 THOF THE MONTH TO ENSURE CERTIFICATION BY THE 1 5 TH. His to rica l ho urs in pu t fo <sup>r</sup>** previous months must still be certified by the OPOC. Please inform your OPOC when **th <sup>e</sup> <sup>s</sup> <sup>e</sup> h <sup>o</sup> <sup>u</sup> rs <sup>a</sup> re in p ut.**

Please contact your OPOC for assistance. All technical issues should be addressed thru the "Feedback" located in the Support Quick Link at the bottom of the page. If you don't know who your OPOC is, contact the AVCC at 396-8160.

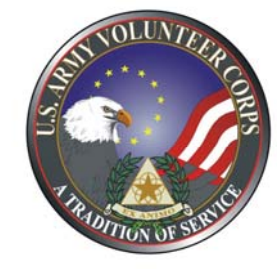

**De pa rtme nt o f Arm y Vl M Vo lunte e <sup>r</sup> Management Info rm at io <sup>n</sup> S ys t <sup>e</sup> <sup>m</sup> (VMIS)**

## **Ho w-To Guide fo <sup>r</sup> Vo lunte <sup>e</sup> rsfor**

The Volunteer Management Information System (VMIS) is the Army's new online volunteer management tool. The system provides a standardized system across the Army for volunteers to document their service history. It also allows for reporting of volunteer activity and statistics at the installation, region, and Department of Army levels. The system will allow YOU to document your entire volunteer history as you move from installation to installation. All installation volunteers are now required to register on the site and document hours.

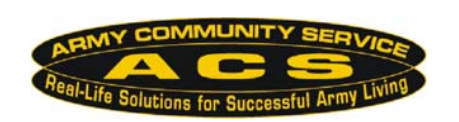

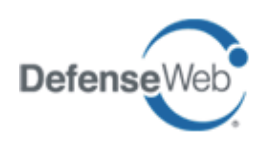

# **How do I register in the VMIS???**

#### **Follow the easy steps below to register.**

**If** you do not have an email address, see the AVCC to register as a non-user.

### **If you are not registered on the website START HEREwebsite, STARTHERE.**

- **Log on to www.MyArmyOneSource.com Click on**
- **Family Programs & Services. Click on**
- **Click on Volunteering.**
- **Online Opportunity Locator Click on**
- **Use the drop down box & select the Mlitary Community , Fort Bragg (located under Southeast Region)**
- Use the drop down box **&** select the **Organization in which you would like to volunteer.**
- **Click on Search.**
- **then click on Apply at the bottom of the page. Register For This Site link on the right. - Select the position you are interested in, and**
- **Click here to register now.**
- **Complete the registration information.**
- **Continue Click .**
- Verify information, click **Register** at the bottom  **right hand corner.**
- Screen will show **''Registration Complete'' and "Thank you for registering. You have been preapproved and logged into the site. "**
- **Click Continue** (returns you to homepage).

### **If you are registered on the website,**  $\bf START$  **HERE.**

- **Family Programs & Services.**
- **Click on Volunteering.**
- **Click on Online Opportunity Locator.**
- **Use the drop down box & select the Locator. Military Community, Fort Bragg (located under Southeast Region)**
	- **Use the drop down box & select Organization in which you would like to volunteer.**
	- **Click on Search.**
	- **S l h ii i di d elect t he position you are intereste d in, an then click on Apply at the bottom of the page.**
	- **Position description will open on the screen.**
	- **Scroll to the bottom and click on Submit.**
	- Screen will say **Volunteer Application Sent.**
	- **Screen will say What would you like to do next?**
	- **Follow instructions based on your desired steps.**

**An email will go to your Organization Point of Contact (OPOC). The OPOC will then approve or reject your application. Once approved, you may Once then log your hours. Hours must be input by the 5th of the month for the previous month - see instructions on the back page.**